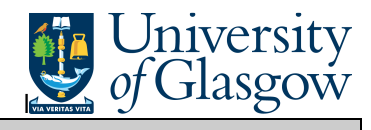

In Agresso there are specific enquiries that allow the user to check Supplier Invoices that have been registered and view the Supplier Invoice

## **To open the specific Browser Enquiries:**

## **Select the Reports Tab that can be found depending on how the user's individual menu is set up.**

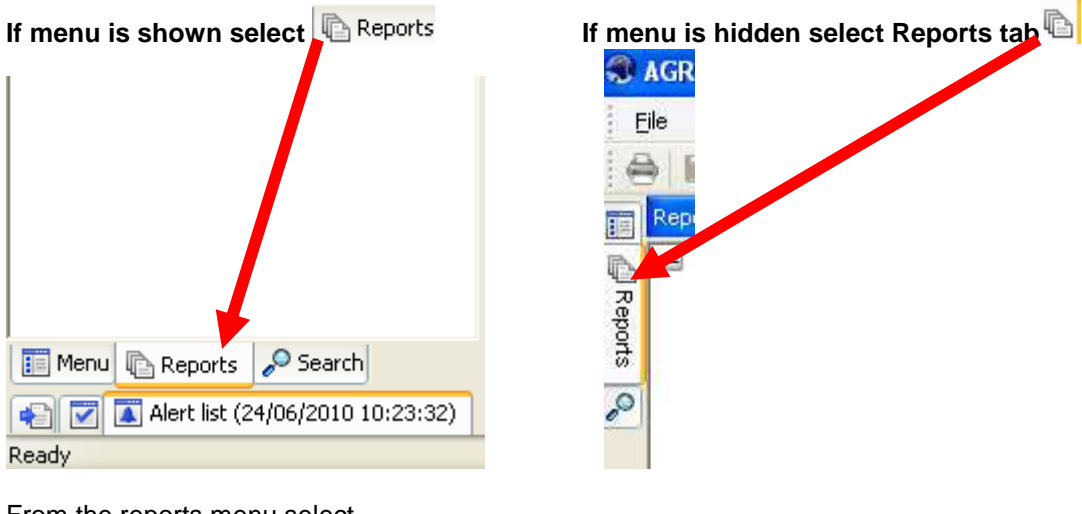

From the reports menu select

**Global Reports** 

01- Purchase Order Details **IR1** Invoice Registration (double click)

**1.** The following screen will be displayed:

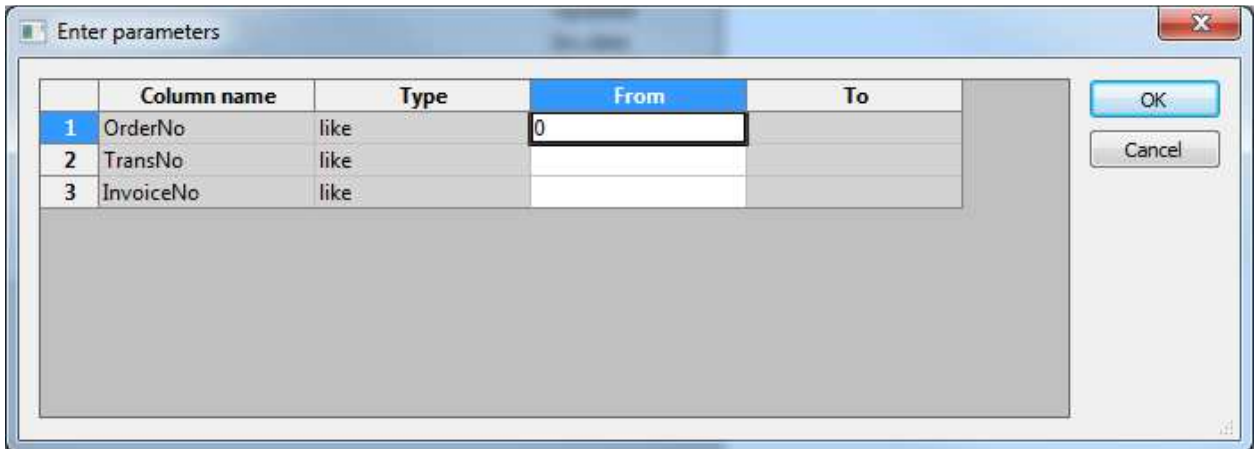

- **2.** Enter either Order Number, Transaction number, or Invoice Number
- **3.** Click OK
- **4.** The results will then appear depending on the search criteria N.B If no results will be shown please check the search criteria entered or you may not have access to the results

## Agresso SSD Enquiries 1990 Contract Contract Contract Contract Contract Only of Glasgow

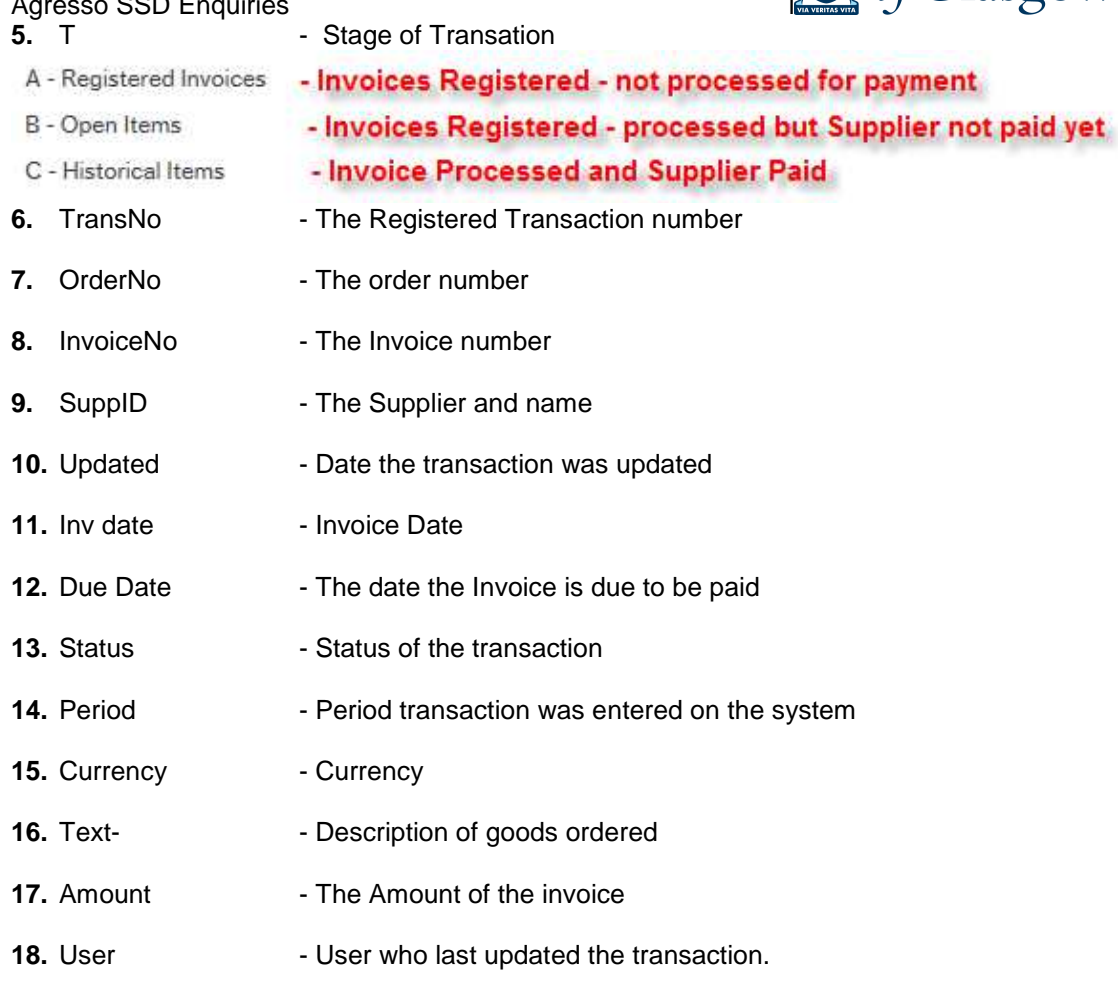

## **To view the invoice:**

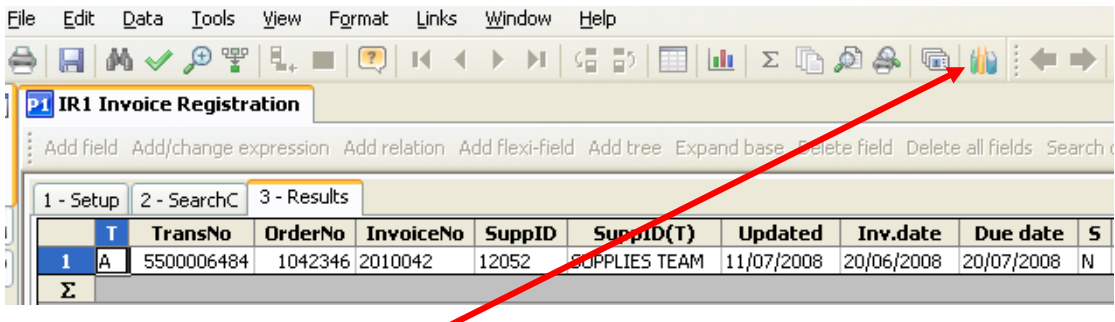

**19.** Click on the Row and click on **The Documents Icon** 

This will open the following screen: 1. Click on the EI02 Purchase Invoices Folder 2. Double Click on Invoice to view the Invoice 21 YTDBAL - YTD Project Banne 71 YTDBAL - YTD Project Balance (zoom) 21 Document archive .<br>New document type **Docu<mark>n</mark>ent type properties Create new document from template A<mark>l</mark>d existing document Check out Check in** ( Directory: P1 (Universi<mark>vy of Glasgow)</mark> File De GL Period (2009<mark>0</mark>6) {742AB3A1-4C4A-43a7-913E-267... {7  $\Box$  Posting Order In voice (700018703) EI02 Purchase Invoices Registered\_purchase\_invoices Templates Posting Order Invoice (700018703,1)

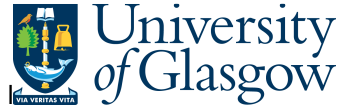

**20.** Double click on File to view Supplier invoice. If you are unable to open image see step 8.

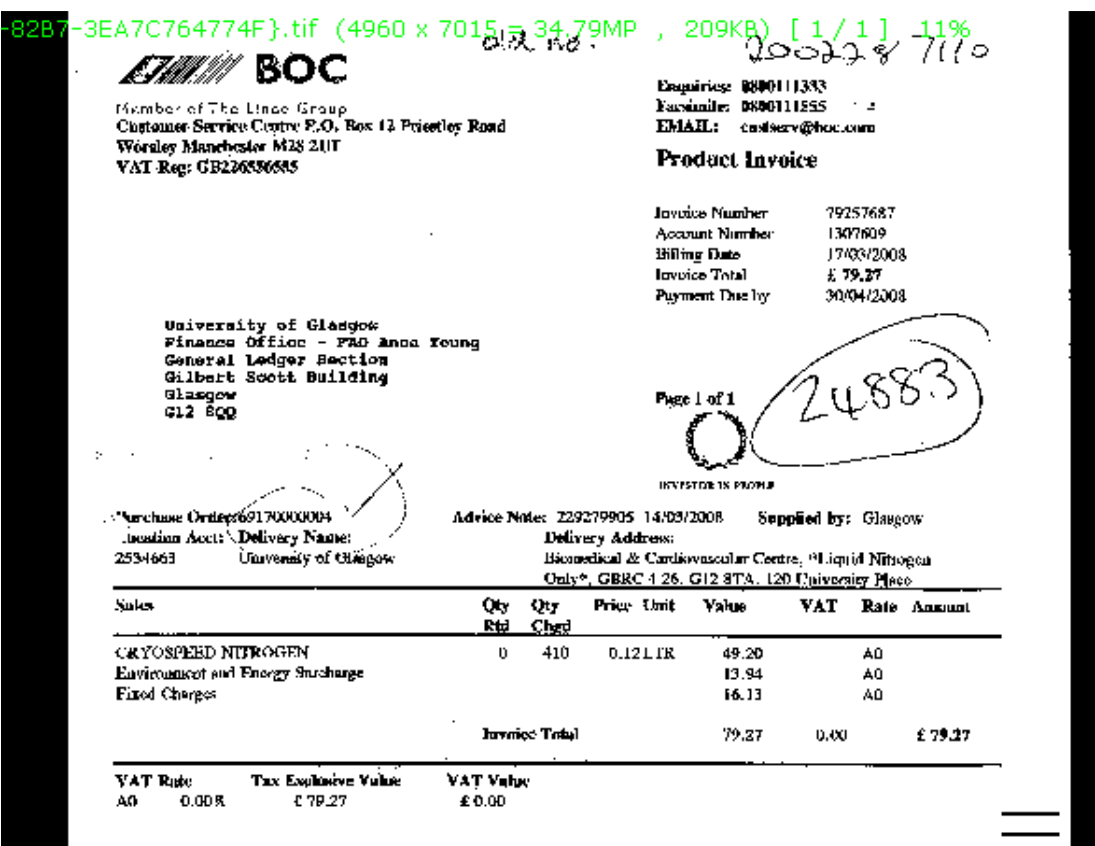